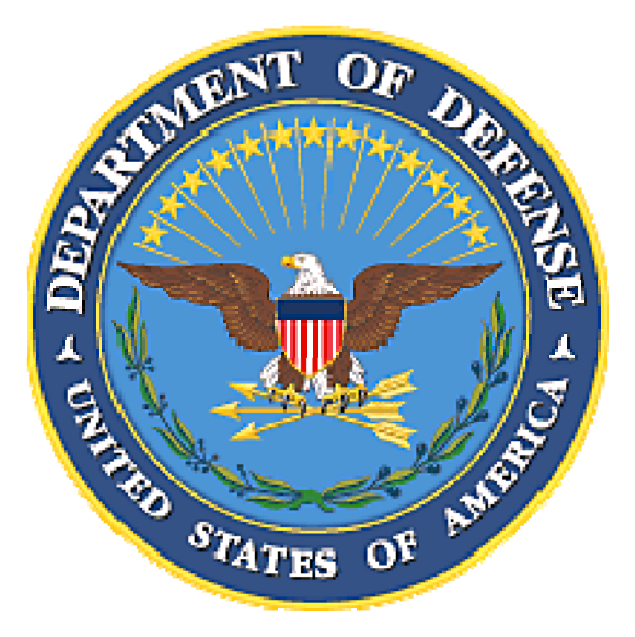

# **Verteidigungsministerium - Elektronische Fakturierung**

# **Wide Area Workflow – Einfuehrungen fuer Anbieter von Waren oder Dienstleistungen**

Ausgegeben durch: The Defense Finance and Accounting Service, eSolutions **Office** Ausgabe Datum: 17. Januar 2011 Fuenfte Ausgabe

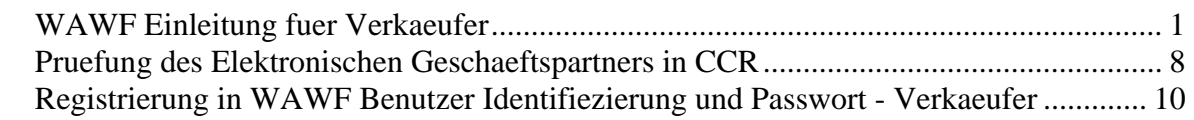

## **WAWF – Anleitungen zum System fuer Verkaeufer**

**Einleitung** Danke fuer Ihr Interesse zu Wide Area WorkFlow. Diese Anleitungen geben Ihnen den Pass zur Einfuehrung in das WAWF System. Weitere Informationen und Anleitungen in Bezug zu WAWF finden Sie unter folgende Internet Adressen:

#### **WAWF Allgemeine Information und Registrierung https://wawf.eb.mil**

**WAWF Trainingsdatenspeicher (geeignet zum praktizieren von WAWF) https://wawftraining.eb.mil** 

**WAWF On-line Trainingskurs (sehr geignet zum lernen von WAWF) www.wawftraining.com** 

Ueberblick Bitte beachten Sie folgende Steps um ein aktives WAWF Konto zu erhalten:

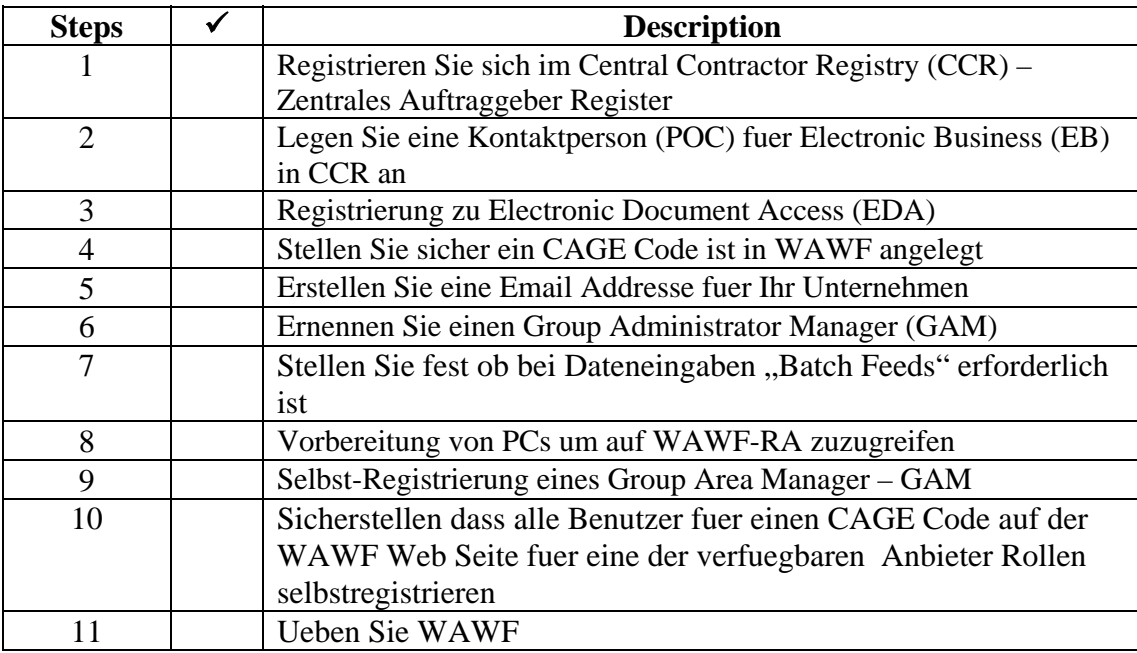

#### **Step 1 Tragen Sie sich im Central Contractor Registry (CCR) ein – Anbieter Zentral Register**

- Alle Verkaeufer muessen in CCR eingetragen sein um Gueter und Dienstleistungen an das US Vertigungsministerium (DoD) zu veraeussern.
- Klicken Sie folgenden URL Link an http://www.ccr.gov/ (Externer Link).
- Falls Sie Hilfe brauchen um sich in CCR einzutragen, rufen Sie bitte den "Federal Service Desk" unter der Nummer 866-606-8220 or 334-206- 7828 an. Sollten Sie Ihre CCR Kontaktperson nicht kennen, melden Sie sich beim "Federal Service Desk".

#### **Step 2 Anlegung oder Ueberpruefung einer Electronic Business (EB) Kontaktperson (POC) in CCR**

- Um electronische Geschaeftsverbindungen zwischen Waren- oder Dienstleistungsanbieter und dem Verteidigungsministerium zu ermoeglichen, muessen Unternehmen einen Electronic Business (EB) Ansprechpartner fuer ihr Gewerbe in CCR ernennen.
- Der Ansprechpartner fuer electronic business (EB) ist dafuer verantwortlich Angestellte einer Firma Zugang zu geben zu Daten, diese zu aendern, oder ihnen Einblick zu Daten im Namen ihrer Firma zu geben. In seinerr Taetigkeit handelt der EB Ansprechpartner auch als "Group Administrator" (GAM) / Grupenanlaufstelle. Der GAM ist der "Torhueter" ihres Unternehnmens und er ist dazu befugt Zugang zu WAWF fuer alle Angestellten ihres Unternehmens zu erteilen.
- Die CCR Kontaktperson ist dafuer verantwortlich Kontaktdaten im CCR Zentralregister einzugeben.
- Um festzustellen ob ein Electronic Business (EB)Ansprechpartner fuer eine bestimmte Firma besteht, gehen Sie bitte auf http://www.ccr.gov/ (Externer Link) und klicken Sie "CCR Search" an. Falls erforderlich, tragen Sie ihre DUNS Nummer, Ihren CAGE Code, oder den Namen Ihre Firma ein und klicken Sie die "Search" Taste an . Falls man Ihnen eine Anzahl von DUNS Nummern anbietet, waehlen Sie bitte die geignete aus und klicken Sie den jeweiligen Link an. Gehen Sie auf dem unteren Teil des Bildschirms auf die Spalte "Inquiry Results". Dort koennen sie feststellen ob alle EB Ansprechpartner eingetragen sind. Falls niemand eingetragen ist, hat die Firma noch keinen EB Ansprechpartner angelegt /ernannt.
- Falls eine Firma feststellt, dass kein Electronic Business (EB)Ansprechpartner in WAWFeingetragen ist, muss sie die Kontaktperson fuer CCR ansprechen und sie bitten die jeweiligen Daten einzutragen inklusive des Electronic Business Ansprechpartners.
- Jede Firma kann fuer jeden einzelnen Cage Code oder DUNS Nummer bis zu zwei Eletronic Business (EB) Ansprechpartner anlegen, der eine als Hauptansprechpartner und der andere als Ersatzansprechpartner

#### **Step 3 Registrierung fuer Electronic Document Access - EDA - (Optionaler, jedoch sehr zu empfehlender Step)**

- Electronic Document Access (EDA) ist ein virtuelles Aktenkabinett fuer die Lagerung und Wiedergewinnung einer breiten Reihe von Einkaufsdokumenten inklusive Erstauftraege sowie Aenderungsvertraege. Firmen koennen dazu befugt werden Vertragsdokumente einzusehen die ihren zugelassenen DUNS-, beziehungsweise CAGE Codes entsprechen.
- Greifen Sie bitte auf foldenden URL zu http://eda.ogden.disa.mil/users\_guide/access/Registration/reg002\_Ven dorSteps.html fuer weitere Hinweise (Externer Link).

### **Step 4 Ihr CAGE Code muss zu Ihrer "WAWF Group Structure" ergaenzt werden**

- Ihr CAGE Code/s muss in Ihre "WAWF Group Structure" aufgenommen werden bevor jemanden sich selbst in WAWF registrieren lassen kann. Falls Sie mehrere CAGE Codes haben, koennen diese alle gleichzeitig zu Ihrer Gruppe eingetragen werden.
- Sie haben die Moeglichkeit CAGE Code Extensions zu erstellen um Ihren eigenen CAGE Code in kleineren Einheiten aufzuteilen. Jeder CAGE Code oder Zusatz zum CAGE Code bekommt eine eigene Firmen- Email Addresse. The Email Addressen werden benutzt um Untergruppen zu benachrichtigen dass sich der Status eines Dokumentes geaendert hat.
- Um eine Firmen-Untergruppe fuer einen CAGE Code anzulegen, bitten wir jemanden in Ihrem Unternehmen der dazu befugt ist, entweder den "Customer Support Center" - Kundendienst anzurufen, oder eine Email an DISA Ogden zu richten. Falls Ihr Unternehmen ueber mehrere CAGE Codes verfuegt, steht der WAWF "Customer Support Center" zu Ihrer Verfuegung um all ihre CAGE Codes zu Ihrer CAGE Group Structure in WAWF zu ergaenzen (bei Wunsch den "Customer Support" Link anklicken).
- Antraege per Telefon werden im Internet aktiviert. Anfragen per Email werden innerhalb 48 Stunden geklaert.
- **Group Activation Email Unter-Gruppen Email Aktivierung**: Benutzen Sie bitte folgendes Muster um Email Anfragen an den "WAWF Customer Support" zu richten: Kunden: Bitte blanke Spalten mit Daten Ihrer Firma vervollstaendigen. (Externer Link).
- **Wichtig INFORMIEREN SIE IHREN ELECTRIC BUSINESS ANSPRECHPARTNER - POC!** Wir brauchen dessen Bewilligung zur Aktivierung individueller Konten nachdem einzelne CAGE Code(s) in WAWF ergaenzt wurden.

#### **Step 5 Erstellen Sie eine Email Addresse fuer Ihr Unternehmen.**

- WAWF uebermittelt Daten gemaess von "CAGE Codes". WAWF Documente selbst werden nicht uebermittelt, sondern ledigich der Status der Information ueber Dokumente wird per Emails weitergeleitet. Zum Beispiel, jedes Mal wenn eine Firma ein Dokument in WAWF unterbreitet, wird eine Bestaetigung per Email geschickt. Email Nachrichten werden entsand wenn US Regierungsstellen ein document AKZEPTIEREN bzw. ZURUECKWEISEN.
- Um Informationen ueber WAWF Dokumente zu erhalten, muessen Firmen email Konten fuer ihr Unternehmen anlegen und festlegen wer zu diesen Email-Konten Zugriff erhalten soll.
- Bevor Sie Ihre email Addresse bei dem WAWF "Customer Support Center" registrieren lassen, stellen Sie bitte sicher, dass die Email Addresse Ihrer Firma aktiv funktioniert und dass Sie in der Lage sind Emails zu erhalten.
- Der GAM oder der Electronic Business (EB) Ansprechpartner sind befugt die email Addresse ihres Unternehmens dem WAWF Customer Support Center / Kundendienstzentrale zu melden. (Siehe GAM Bestellungsschreiben in Step 6 gleich hiernach).
- **Notiz:** Falls Sie keine email Addresse fuer Ihr Unternehmen beantragen, dient in der Regel die email Addresse der Person die sich als erstes fuer eine CAGE oder /DUNS Nummer selbstf-registrieren laesst, als Email Addresse Ihrer Firma.

#### **Step 6 Ernennen Sie einen "Group Administrator" (GAM) fur Ihre Firma.**

- Der GAM bestimmt wer Zugriff hat zu Daten die per WAWF uebermittelt werden, der GAM erteilt zugleich die Befugnis das WAWF System zu aktivieren.
- In mittleren und groesseren Firmen, kann die Notwendigkeit bestehen mehr als einen GAM zu ernennen.
- Unternehmen sollten einen GAM bestellen um ihr WAWF Konto zu verwalten. Es wird empfohlen dass der EB – Electronic Business Ansprechpartner zugleich als GAM bestellt wird. Wie bereits erwaehnt, ist der GAM der "Torwart" ihres Unternehmens und als solches genehmigt er auch die Aktivierung und Deaktivierung des oder der CAGE Code(s) in ihrer Firma. Falls der Electronic Business (EB) Ansprechpartner sich als GAM registrieren laesst, sind keine zusaetzlichen Schritte erforderlich fuer die Erstellung ihres WAWF/ GAM Kontos.
- Der Electronic Business (EB) Ansprechpartner wird auch verstaendigt falls Fragen in Bezug auf Rechnungen aufkommen die per WAWF uebermittelt wurden. Stellen Sie bitte sicher, dass ihr EB Ansprechpartner mit WAWF-Vorgaenge vertraut ist, so dass er in der Lage ist mit Firmenmitglieder in Kontakt zu treten, zwecks Beantwortung von Anfragen seitens der US-Regierungsstellen.
- Falls Sie einen GAM bestellen der nicht zugleich auch ihr Electronic Business (EB) Ansprechpartner ist, besteht die Notwendigkeit ein GAM-Bestellungsschreiben zu unterbreiten. Dieses Schreiben muss von dem Electronic Business (EB) Ansprechpartner unterschrieben werden. Er muss in diesem Fall weiter per Email den "Ogden Customer Support Center" Customer Support email benachrichtigen. Das Bestellungsschreiben kann auch per Fax an den "Customer Service Center" - Kundendienstzentrale gerichtet werden. Die Fax Nummer ist wie folgt: 1-801-605-7453. GAM appointment letter

### Step 7 **⊠** Stellen Sie fest ob "Batch Feed" – Serienvearbeitung - fuer **Dateneingaben erforderlich ist.**

- Die Mehrzahl der Unternehmen benutzen manuelle Eingaben per Internet um ihre Dokumente direkt in WAWF zu laden. Eingaben ueber das Netz ist weiter eine gute Methode dafuer, falls Sie eine kleine Anzahl von Zahlungsunterlagen unterbreiten moechten, oder falls Sie eine geringe Anzahl von Auftragsnummern auf ihrem Vertrag/ihre Vertraege haben sollten. Fuer Firmen die eine grosse Anzahl von Transaktionen und/oder zahlreiche Artikel per Rechnung unterbreiten moechten, bitten wir Sie Ihre Unterlagen in WAWF mittels "File Transfer Protocol" (FTP) oder ueber "Electronic Data Interchange" (EDI) zu uebermitteln.
- WAWF "File Transfer Protocol" sowie "EDI" Benutzungsanleitungen stehen ihnen zu Verfuegung nachdem ihr WAWF Konto aktiviert wurde. Falls Sie noch zusaetliche Fragen haben, bitten wir Sie den WAWF "Customer Service Center" anzurufen um naehere Information ueber EDI zu erhalten. Ein "trouble ticket" wird erstellt und an den "Joint Interoperability Test Center" (JITC) gesand und ein Techniker wird ihnen helfen bei der Ueberpruefung ihrer "file layout(s)" / Daten. (Siehe naeheres hierzu auf "Customer Support Link").

### **Step 8 Wie Sie ihr PC fuer WAWF bereitstellen.**

- Ihre jetzige Computer-Konfiguration ist normalerweise ausreichend um WAWF zu benutzen. Nur in Ausnahmefaellen mag es notwendig sein die "browser settings" ihres Computers zu aendern.
- Versuchen Sie bitte WAWF zuerst zu benutzen und danach falls Sie Probleme haben, pruefen Sie ihren "set-up" in dem Sie den "Machine Setup" link auf der WAWF Home page anklicken, oder rufen Sie einfach den "Ogden Help desk" zur Aushilfe an. Fuer "Ogden Help Desk" Information, klicken Sie bitte den "Customer Support" Link auf der WAWF home page an.

### **Step 9 GAM Selbst Registrierung in WAWF.**

- Um naeheres zu erfahren wie sie sich in WAWF als "GAM" selbst registrieren lassen, gehen Sie bitte auf die WAWF Home Page und klicken Sie auf den "Registration" Link, sowie auf die "Help" Taste.
- Falls das "GAM" Konto nicht innerhalb von zwei Arbeitstagen nach der Selbsregistrierung aktiviert wurde, informieren Sie bitte den "WAWF Customer Service" – Kundendienstzentrale. (Siehe Customer Service Link).

#### Step 10 **⊠** Wie sich alle WAWF Benutzer fuer "CAGE Code(s)" selbst auf der **WAWF Web Seite fuer eine der verfuegbaren Anbieter Funktionen "Vendor Roles" eintragen koennen**

- Sobald der Electronic Business (EB) POC Ansprechpartner oder "GAM' aktiviert ist, muessen alle Mitglieder ihrer Firma sich selbst in WAWF eintragen. Der EB POC "GAM" kann jedoch Mitglieder ihrer Firma den Zugang zu WAWF gewaehren oder verweigern.
- Jede Person die WAWF benutzen will muss sich in WAWF auf der WAWF Web Seite selbstregistrieren in dem sie den Registrierbogen "online" ausfuellt.
- Beziehen Sie sich auf den "Registration" Link auf der WAWF Home Seite. Fuer Details ueber die Registrierung in WAWF als Anbieter "Vendor Role" waehlen Sie bitte die "Help" Taste aus.
- Vermerk: Konten von Personen werden nicht aktiviert solange der "GAM" sie nicht aktiviert hat. Der GAM wird eine Email fuer jede einzelne Registrierung in WAWF erhalten .
- Falls das Konto einer Person die WAWF benutzen moechte, nicht innerhalb von zwei Arbeitstagen nach der Selbstregistrierung aktiviert wurde, informieren Sie bitte entweder den Electronic Business (EB) POC oder den WAWF "Customer Support Center" – Kundendienstzentrale.

### **Step 11 Uebungssmoeglichkeiten zur Nutzung von WAWF.**

- "Online Training Site" Falls Sie Step 1 bis Step 10 vervollstaendigt haben, haben sie die Moeglichkeit in WAWF zu ueben indem Sie die online Training Seite anklicken. Diese Seite ist ausschiesslich zum ueben in WAWF gedacht. Sie koennen zum Beispiel ueben wie man Dokumente zwecks Zahlung unterbreiten kann, und wie man Dokumente in WAWF auf der online Trainingssseite einsehen, oder bearbeiten kann. Falls Sie auf der WAWF Praxis Seite angelangt sind, klicken Sie bitte den "Training Instructions" Hyperlink auf der linken Spalte an um ein eigenes User ID und Passwort fuer Trainingszwecke zu erhalten. Auf diesem Link finden Sie auch wichtige Muster Daten.
- Zum Ueben auf der online Training-Seite koennen sie folgenden URL https://wawftraining.eb.mil/ (External Link) anklicken.

## **Ueberpruefung des Electronic Business (EB) POC in CCR**

**Einleitung** Um sich in WAWF einzutragen, brauchen Sie einen Electronic Business (EB) Point of Contact (POC) – Ansprechpartner fuer den elektronischen Geschaeftsverkehr

**Vorgang** Folgen Sie bitte den hienach gezeigten Vorgang um zu sehen wer ihr Electronic Business (EB) POC - Ansprechpartner in CCR ist.

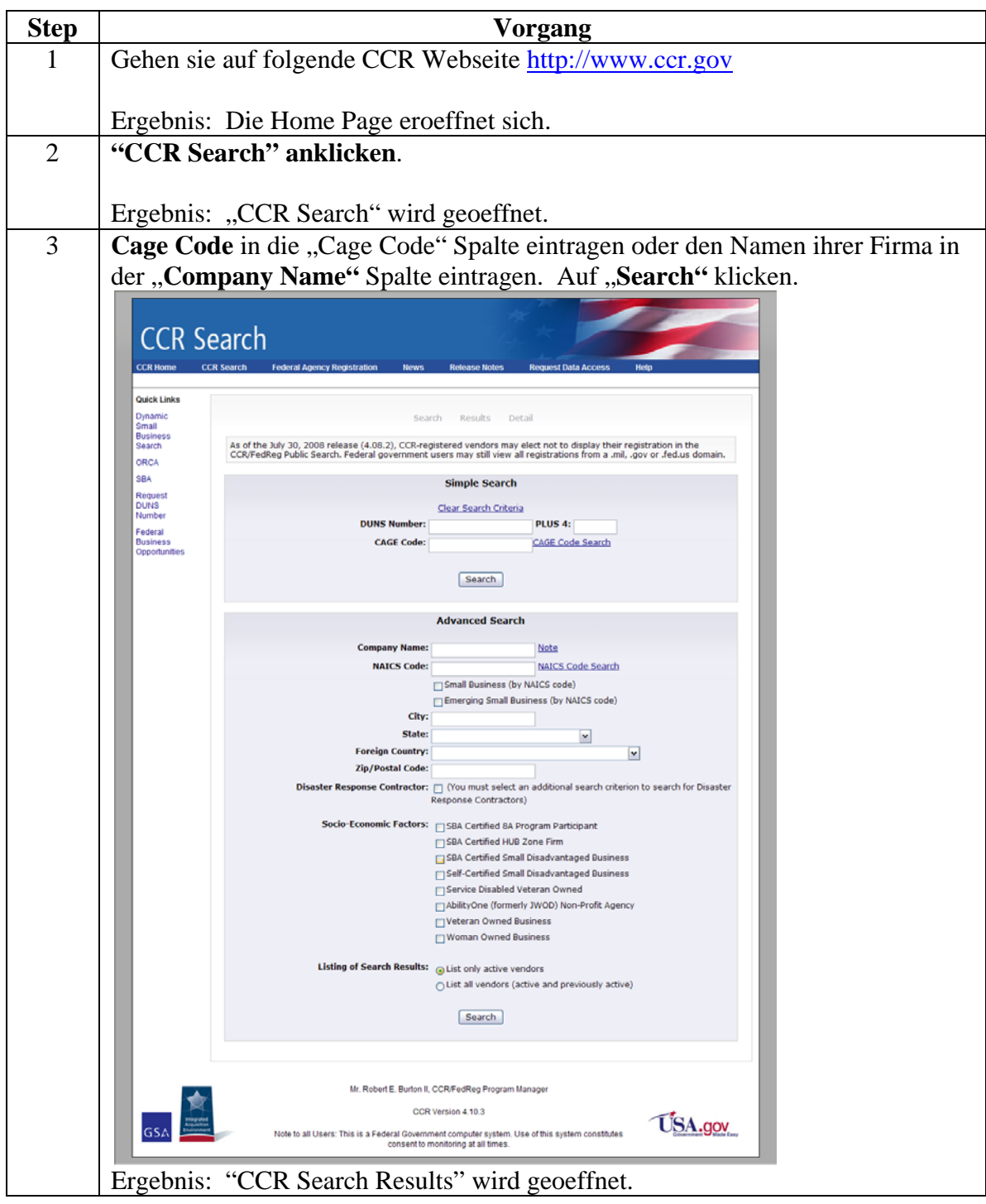

*Fortsetzung auf naechster Seite* 

## **Ueberpruefung des Electronic Business (EB) POC in CCR,**

Fortsetzung

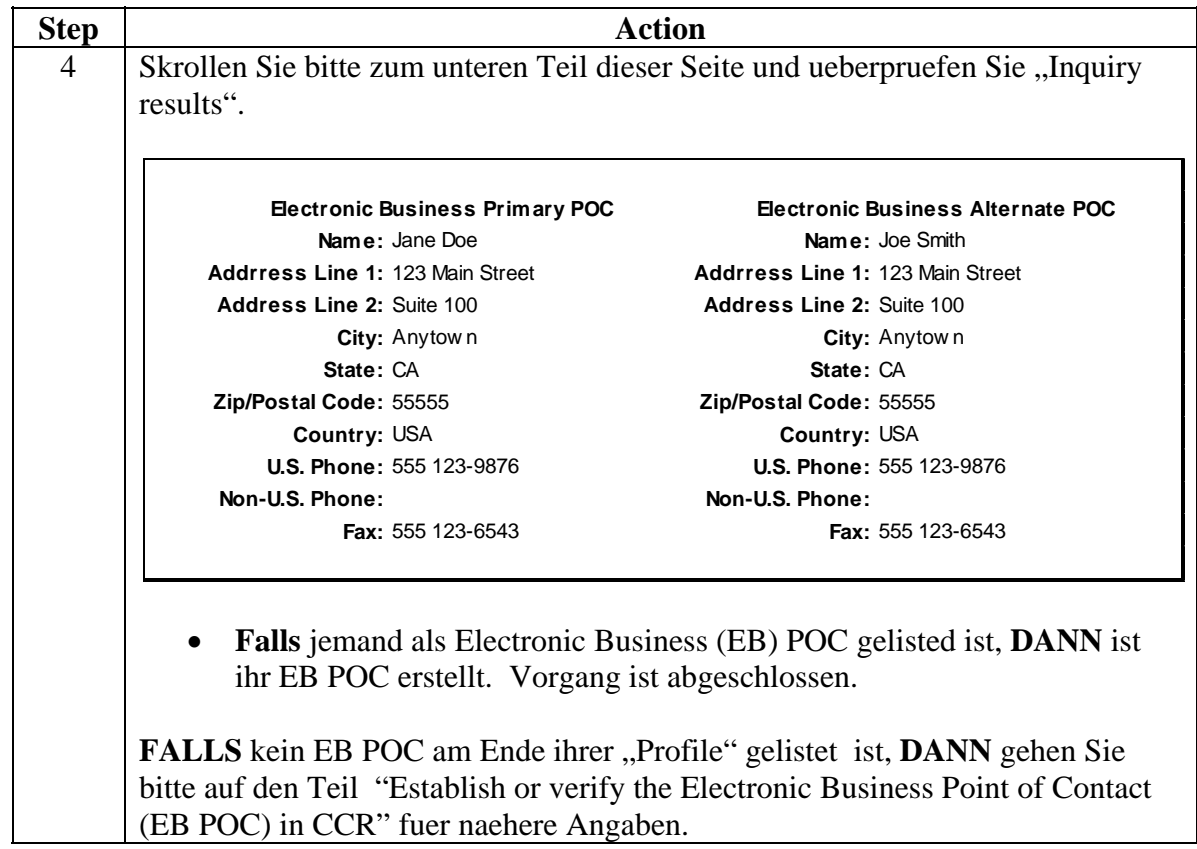

## **Registrierung in WAWF - User ID und Passwort fuer Verkaeufer**

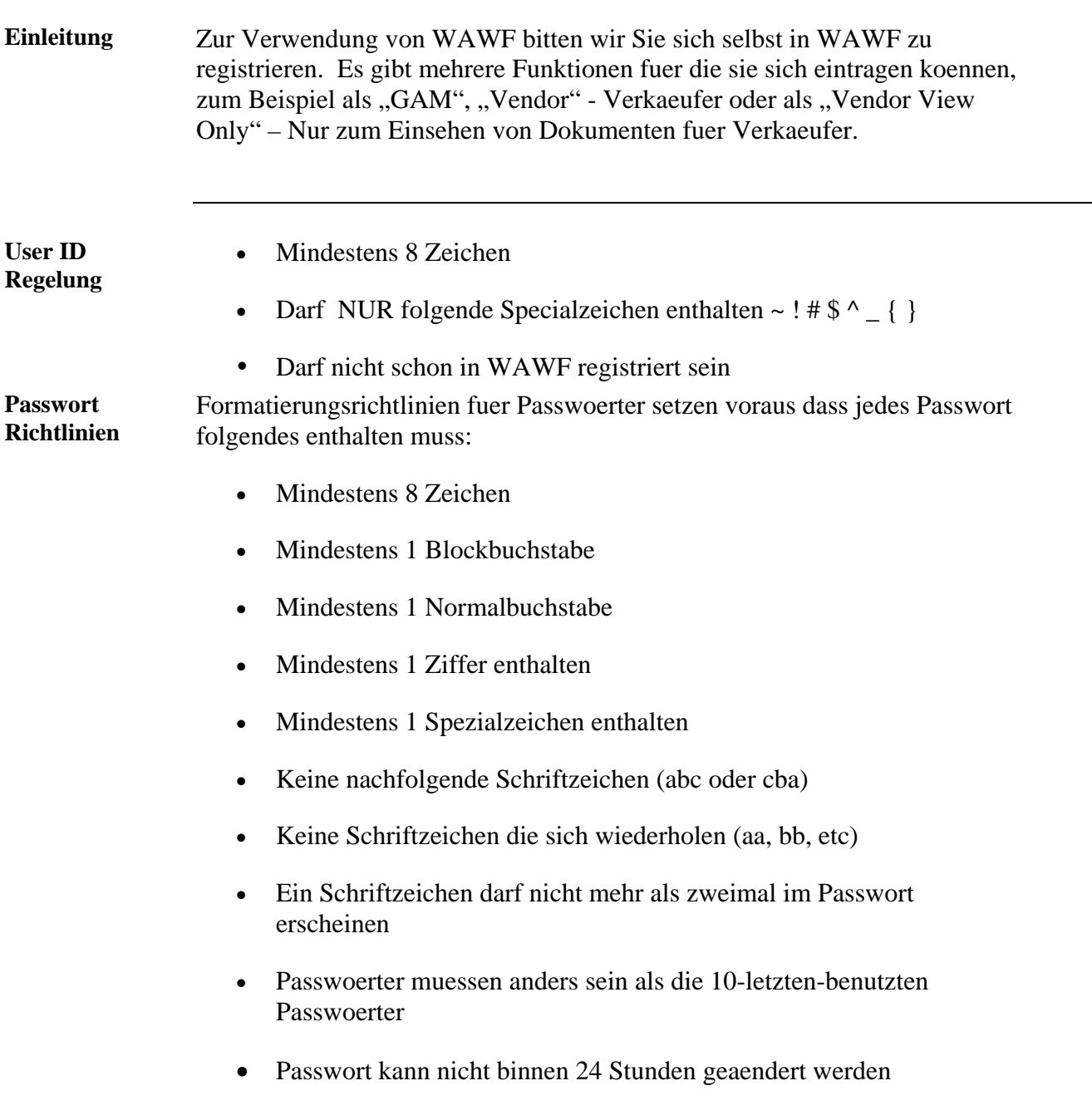

## **Registrierung in WAWF - User ID und Passwort fuer Verkaeufer,**  Fortsetzung

**Vorgang** Bitte beachten Sie folgende Steps um sich selbst in WAWF zu registieren.

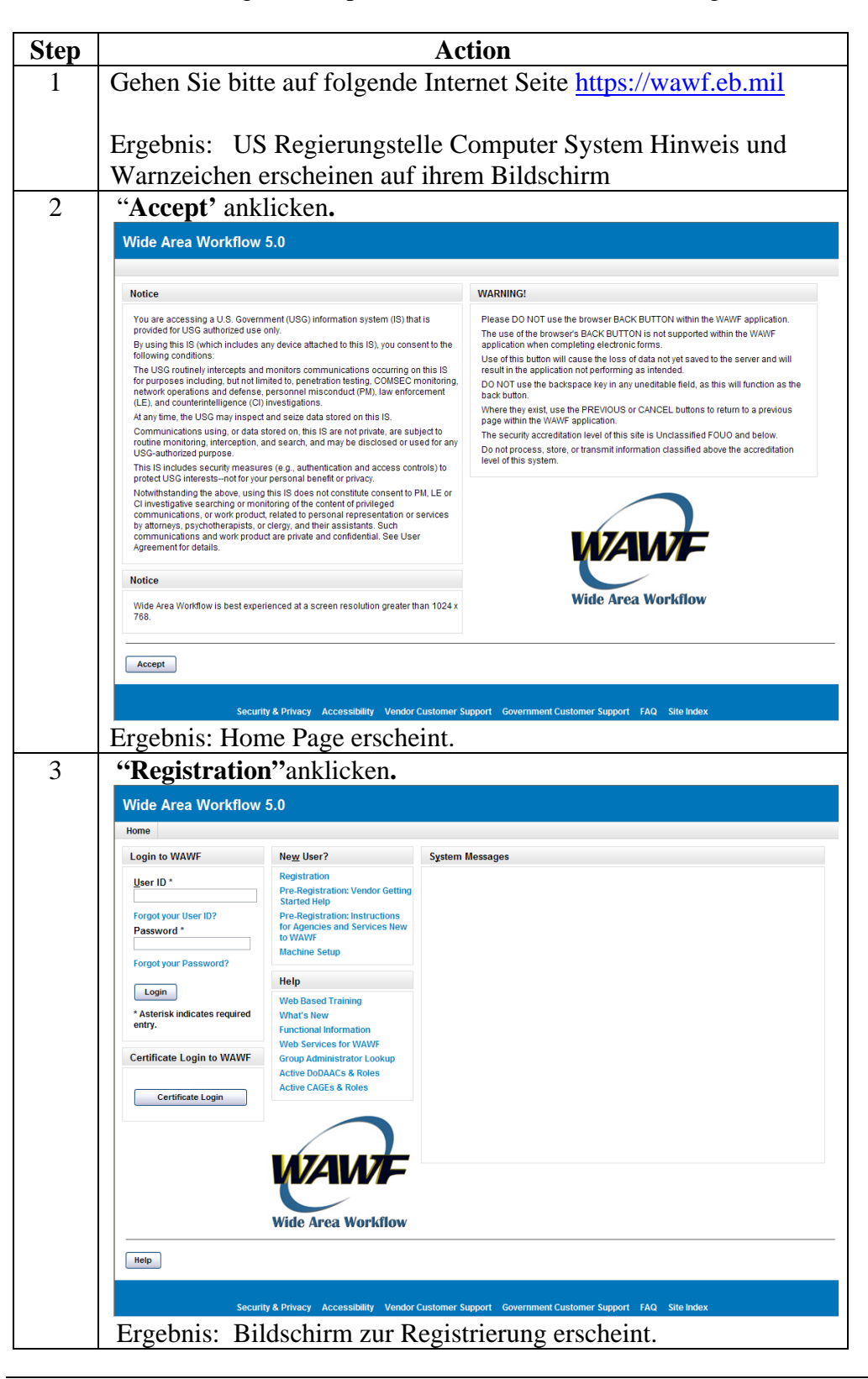

*Fortsetzung auf naechster Seite* 

## **Registrierung in WAWF - User ID und Passwort fuer Verkaeufer,**  Fortsetzung

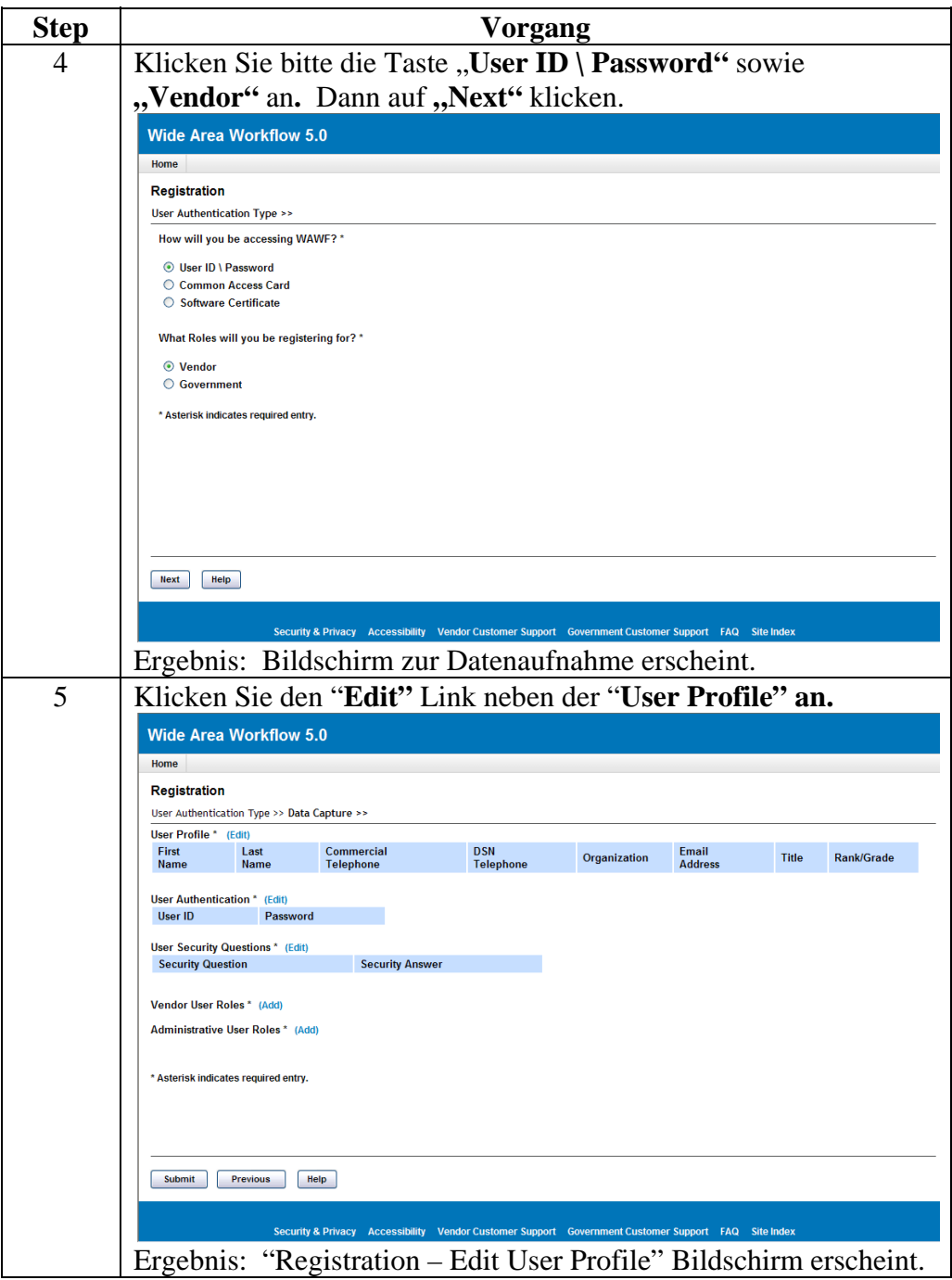

# **Registrierung in WAWF - User ID und Passwort fuer Verkaeufer,**  Fortsetzung

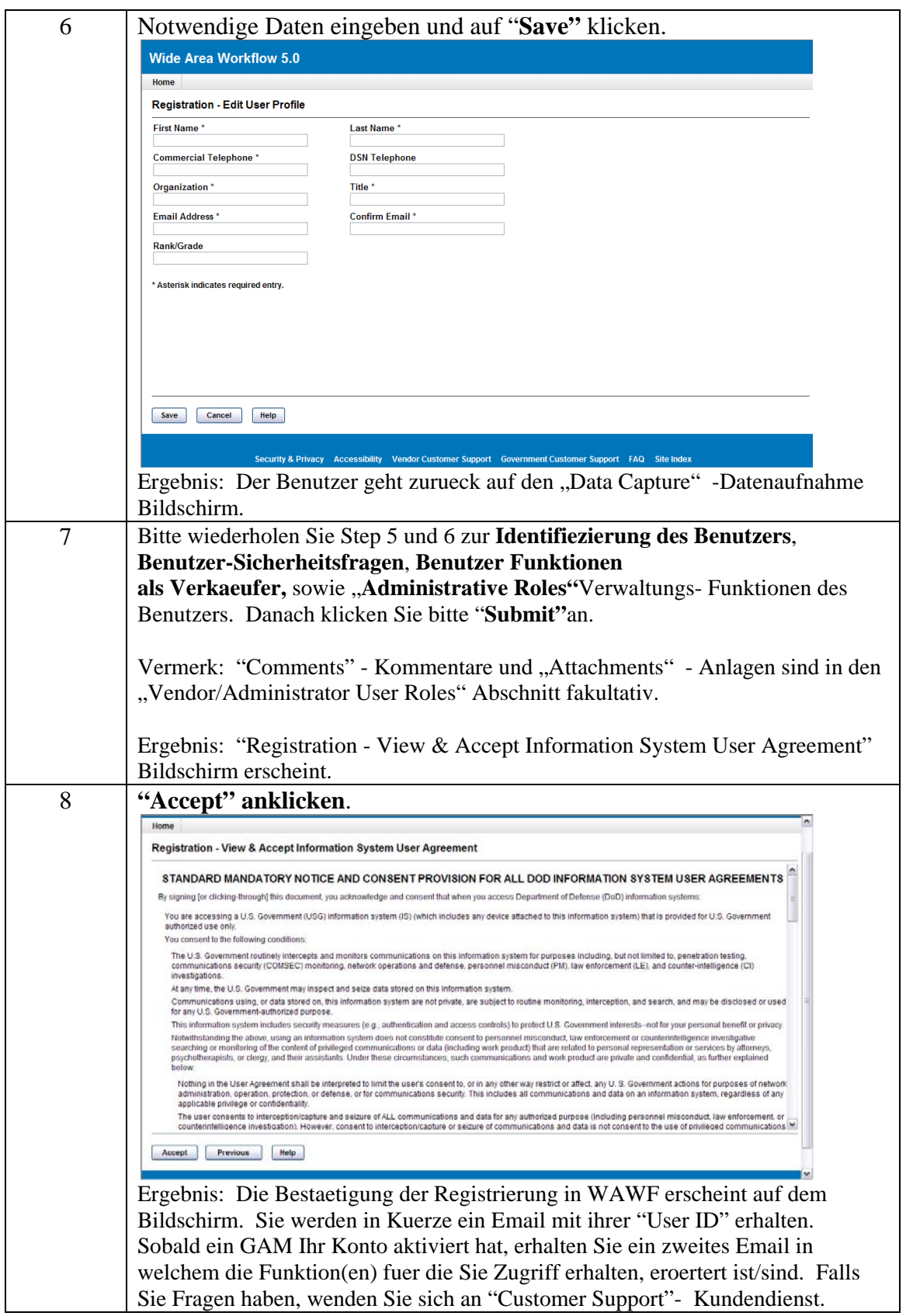